# Kísérlet-programozás Labor - alapok

### Kísérlettípusok a kognitív pszichológiában

Offline adatgyűjtés: a kérdésre/feladatra adott válasz az adat

Kérdőív, Likert skála, stb.

Corsi kocka, számterjedelem mondatterjedelem, stb

Online módszer: a feladat megoldásának a folyamata az adat

Reakcióidő

**Szemmozgás** 

Gyakran a kettőt együtt használjuk

### Néhány kognitív pszichológiai kísérlet

cognitivefun.net

- 1. Visual reaction time (Attentional fül) Egyetlen adat: átlagos reakcióidő (RT)
- 2. Stroop (Executive fül) Helyes válaszok aránya RT a kongruens kondícióban (normal) RT az inkongruens kondícióban (interfere)
- 3. Visual Forward Digit Span (Item Span fül) Csak akkor léphet a következő szintre, ha az adott szinten jól teljesített

Adatok: egyes szinteken a helyes válaszok aránya Egyes szinteken az átlagos reakcióidő

### A kísérlet paraméterei

- Milyen adatokat rögzítünk
- Mik a kondicióink
- Randomizálás módja
	- Milyen időközönként jelenik meg a zöld gömb a reakcióidő kísérletben
	- A színszavak és tintaszínek kombinálása, a stimulusok megjelenésének sorrendje
- Hány trial legyen
	- hányszor jelenik meg a zöld gömb
	- Hány szó és szín kombináció lesz
	- Hány számsort kell visszamondani
- Válaszadás módja
	- Egér kattintás vagy gombnyomás
	- Melyik gomb melyik választ jelenti (szín kezdőbetűje a Stroop tesztben)
- És egyebek: stimulusok megjelenése, szintlépés feltétele, adunk-e visszajelzést, mi legyen az üdvözlő és a köszönő képernyőn, milyen háttérinformációt kérünk a kísérleti személyektől, stb.

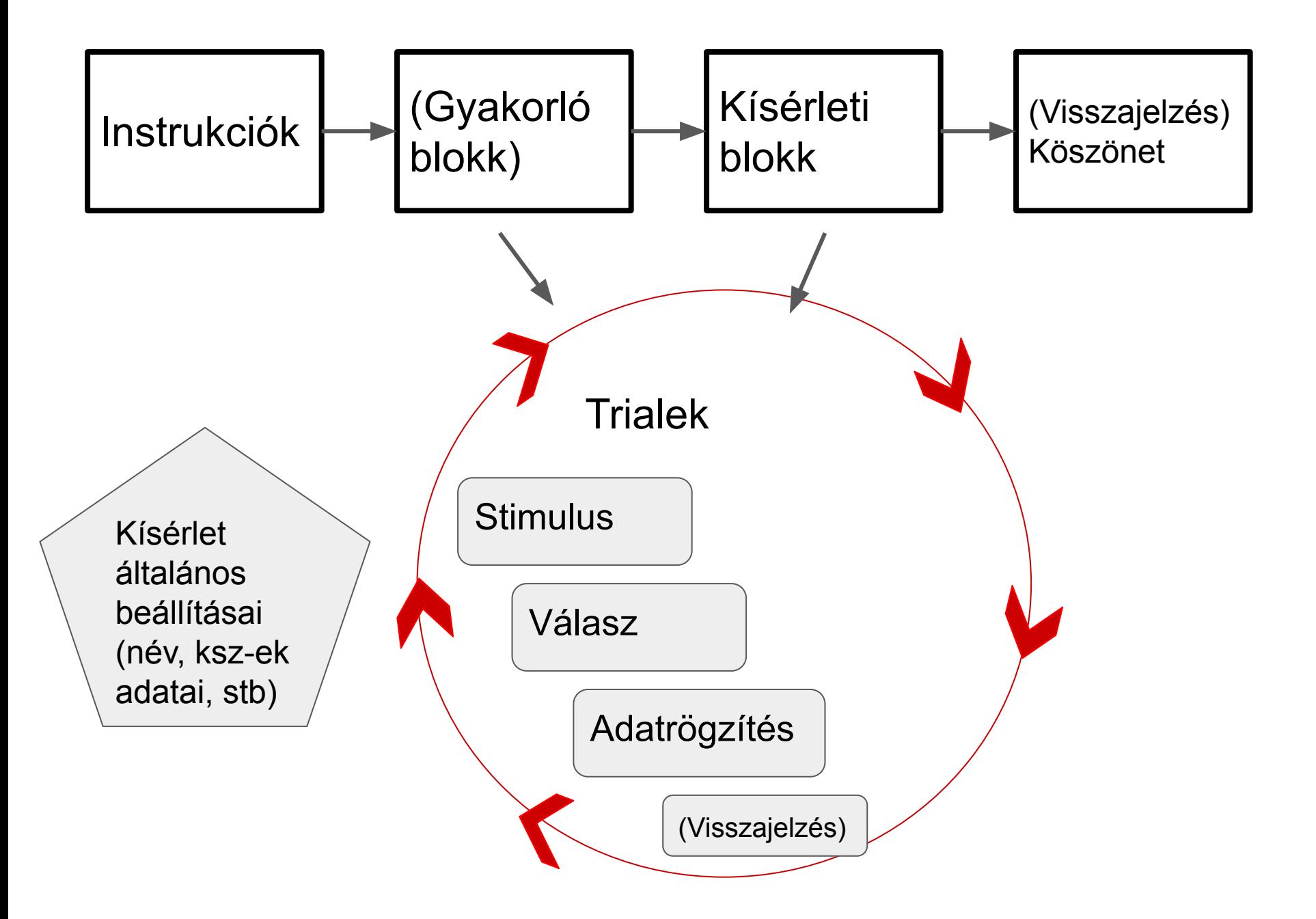

### Népszerű kísérleti szoftverek

E-Prime (Csak Windows, rettentő drága, sok baj van vele)

Matlab (Programozni kell és még rettentőbben drága, de nagyon profi)

Open Sesame (Gombnyomogatós grafikus interface, ingyenes, de nekünk sok kompatibilitási problémánk volt vele)

Psychopy (Van grafikus interface is és programozó felület is, ingyenes és megbízható)

### Psychopy

<http://www.psychopy.org>

The University of Nottingham

Mivel ingyenes szoftver, illik hivatkozni az azt bemutató publikációk valamelyikére. A hivatkozások bizonyítják a hasznosságát, és így tudnak a szerzők támogatást szerezni a fejlesztésre.

- 1. Peirce, [J](http://www.sciencedirect.com/science?_ob=ArticleURL&_udi=B6T04-4MWGYDH-1&_user=5939061&_rdoc=1&_fmt=&_orig=search&_sort=d&_docanchor=&view=c&_acct=C000009959&_version=1&_urlVersion=0&_userid=5939061&md5=4a09e4ec5b516e9220a1fa5bc3f8f10c)W (2007) PsychoPy Psychophysics software in Python. J [Neurosci Methods, 162\(1-2\):8-13](http://www.sciencedirect.com/science?_ob=ArticleURL&_udi=B6T04-4MWGYDH-1&_user=5939061&_rdoc=1&_fmt=&_orig=search&_sort=d&_docanchor=&view=c&_acct=C000009959&_version=1&_urlVersion=0&_userid=5939061&md5=4a09e4ec5b516e9220a1fa5bc3f8f10c)
- 2. Peirce JW (2009) Generating stimuli for neuroscience using PsychoPy. [Front. Neuroinform. 2:10.](http://journal.frontiersin.org/article/10.3389/neuro.11.010.2008/abstract) [doi:10.3389/neuro.11.010.2008](http://journal.frontiersin.org/article/10.3389/neuro.11.010.2008/abstract)

### Psychopy - a név

Elsősorban pszichológiai kísérletekhez készült (Psycho-)

A Python nevű programnyelvet használja (-py)

Van egy grafikus felülete (**Builder**), amivel programozás nélkül lehet egyszerűbb Python kódot generálni.

Bonyolultabb feladatokat a programozó ablakban (**Coder**) lehet leprogramozni Pythonban.

### Psychopy - installáció és dokumentáció

Dokumentáció: <http://www.psychopy.org/documentation.html>

Letöltés: <http://psychopy.org/installation.html>

Standalone package: a teljes szoftver Pythonnal együtt - van Windows, Linux és Mac OS verzió is

Legfrissebb stabil verzió: 3.2.4

Installáció után, indítsák el a programot, olvassák el a Tip of the Day-t, és a Builder ablakból bontsák ki a demo kísérleteket:

Demos > Unpack Demos...

### Technikai problémák elkerülése

- A pythontól a kísérletig vezető úton ne legyen olyan mappa, aminek a nevében ékezet vagy speciális karakter van. Olyan se, aminek a neve számmal kezdődik.
- A kísérlet nevében se legyen ékezet, szóköz vagy egyéb speciális karakter
- Egy-egy kísérlet összes fájlja azonos mappában legyen.
- Állítsák be úgy a Windows intézőt, hogy mutassa a fájlok kiterjesztéseit

### Builder és Coder nézet

Ha csak az egyik nyílt meg indításkor, a másikat a View menüből lehet kinyitni.

Builder nézet:

- Alsó ablak (Flow): itt lehet elkészíteni a kísérlet szerkezetét (Instrukció, Gyakorló blokk, teszt blokk, köszönet)
- Jobb oldali ablak: itt vannak a "tárgyak", amik a kísérlet tartalmát adják
	- Stimuli: a kísérleti személynek mutatott stimulusok típusa kép, szöveg, hang, videó, survey form
	- Responses: a válaszadás eszközei klaviatúra, egér, button box, mikrofon, likert skála

### Builder nézet

- Felső menüsor
	- New, open, save, preferences, monitor kalibrálása
	- Kék fogaskerék fehér háttérben: Experiment Settings
		- Basic fül: kísérlet neve, milyen info-t kérünk a kísérlet indulásakor, hogy az Esc gombbal le lehet-e állítani a kísérletet és melyik Psychopy verziót akarjuk használni
		- Data fül: milyen adatokat mentsen el a szoftver
		- Online: ez egy új lehetőség interneten keresztüli adatgyűjtésre. Fizetős szolgáltatás.
		- Screen: Teljes képernyőn fusson-e a kísérlet, látsszon-e az egér a képernyőn, képernyő színe
	- Papír és toll ikon: a Python kód generálása
	- Futó ember zöld háttérrel: A program indítása
	- Világgombok: online kísérle eszközei

#### Az első program

Kísérleti beállításoknál (fent kék fogaskerék) adjunk nevet és kérjünk csak participant számot

Builder jobb oldalán klikk Stimuli > Text

Új ablak ugrik fel, amiben a szöveg tulajdonságait specifikálhatjuk

**Name**: a kísérletben minden tárgynak EGYEDI azonosító név kell. Érdemes olyan nevet adni, amiről később tudni fogjuk, hogy mire vonatkozik

**Start** time (s): a modul indulása után hány másodperccel jelenjen meg a szöveg

**Stop** duration (s): hány másodpercig legyen látható a szöveg

Color, Font, Letter height, Position (0 = a képernyő közepe): a szöveg fizikai tulajdonságai

**Text**: Ide lehet beírni a kívánt szöveget. A hosszú ő és ű betűt nem szereti!!

### Az első program folyt.

Klikk OK

Fő ablak mutatja, hogy mi történt.

Ha módosítani akarjuk a szövegstimulust, klikk a nagy T betűkre a fő ablakban.

Mentsük el a kísérletet.

Generáljuk a kódot: klikk a felső menüsorban a toll-papír ikonra: Compile Script

Coder ablak felugrik a generált Python kóddal. Ezt külön el lehet menteni.

Klikk a futó embert.

#### Az első program folyt.: Egy trial

A szövegben legyen egy kérdés: Mit kérsz, kávét (k) vagy teát (t)? Hagyjuk üresen a "Stop Duration" cellát.

Jobb oldalon klikk Reponses > Keyboard

Kezdődjön egy kicsit később, mint ahogy megjelenik a kérdés, legyen egyedi neve

Duration-t üresen hagyjuk. Helyette: Force end of Routine (így amint megtörtént a válaszadás, a program továbblép)

**Allowed keys**: SZIMPLA IDÉZŐJELBEN VESSZŐVEL ELVÁLASZTVA. Adjuk meg, hogy milyen gombokat lehet megnyomni. Az itt nem szereplő gombok nem fognak működni.

**Store**: itt mondjuk meg a programnak, hogy mentse el a választ. Itt egy betűből áll a válasz, tehát marad a "last key"

### Az output

Futtassuk le néhányszor a kísérletet különböző sorszámmal és különböző válaszokat adva.

A kísérlet mappájában lesz egy Data nevű mappa. Ebben vannak az eredmények.

.log fájlok: text formátumú fájl a kísérlet adataival. .psydat fájlok: Python formátumú fájl a kísérlet adataival.

.csv fájlok: "comma separated values", az adatok személyenként: Participant: a ksz száma vagy kódja Date: az adatfelvétel percre pontos dátuma expName: a kísérlet neve, amit a kísérlet beállításainál megadtunk xxx.keys: a válaszként megnyomott gomb xxx.rt: a válaszgomb megynyomásának reakcióideje (a Keyboard tárgy megjelenésének pillanatától kezdve)

# Egy valódi kísérlet: Stroop

### Szerkezet: Routine és Loop

Nyissuk meg a Stroop kísérletet a Demo menüből.

Az alsó Flow ablakban látszik a kísérlet szerkezete: Instrukció, trial-ek, és köszönet. Ezek a Routine-ok.

A trial routine körül van egy nyíl: ez egy Loop, ami azt jelöli, hogy a trial többször ismétlődik.

A fő ablakban minden routine-hoz van egy fül, ahol a routine elemei és idői lefolyása látszik.

**Futtassuk le a kísérletet.**

**Instruct routine**: szöveg tárgy az instrukciókkal és keyboard tárgy a válaszadásért (itt az allowed keys üres, ami azt jelenti, hogy bármelyik gombbal továbbítható a kísérlet)

**Thanks routine**: két-másodperces szöveg - ez az alsó ablakban is látszik a "folyamatábrán"

A trial-ek:

Egy .csv fájlban vannak specifikálva a kísérlet mappájában

Ehhez a Stroophoz: trialTypes.csv

- Szöveg (mi legyen a szó) a text című oszlopban
- Szín (milyen színnel jelenjen meg a szó) a letterColor című oszlopban (csak angolul)
- A corrAns nevű oszlop azt mondja meg, hogy az adott trialra mi a helyes válasz
- A congruent nevű oszlop azt mondja meg, hogy az adott trial a kongruens vagy az inkongruens kísérleti kondícióba tartozik-e

Az oszlopok nevét érdemes úgy megválasztani, hogy értelmes legyen. Ezeken a neveken fognak megjelenni az adatok az output fájlban.

**Trial routine**:

- Szöveg tárgy \$text szöveggel. A \$ azt jelöli, hogy ez egy változónak a neve, ami a külön fájlban van definiálva: a text című oszlop
	- Color specifikáció: \$letterColor szintén egy változó, a szó színe, a letterColor című oszlopban van megadva
	- A Color és a Text attribútum mellett is constant helyett set every repeat van - ez azt jelenti, hogy minden trial indulásakor más értéket (szót illetve színt) fog felvenni - a lehetséges értékeket a külön fájl adja meg
- Keyboard tárgy a lehetséges gombokkal A correct answer nevű attribútumnál adjuk meg a külön fájlban a helyes válaszokat tartalmazó oszlop nevét a dollár jellel

#### **Loop a trial körül**:

Az alsó ablakban klikk a "trials" nevű fehér gombra a loopot jelölő nyílnál

- Name: egyedi név
- Loop type: milyen sorrendben jelenjenek meg a külön fájlban megadott trialtípusok
	- Random: random :-)
	- Sequential: a fájlban szereplő sorrendben
	- Full random: úgy randomizálva, hogy a trialtípus rögtön visszakerül a választható trialtípusok listájába
	- Staircase: szintek
- nReps: hányszor ismételje meg a trialtípusokat
- Conditions: a .csv fájl neve, amiben a trialtípusok meg vannak adva

### A Stroop adatok

Ellenőrizzük a kísérlet beállításait (kétfejű fehér nyíl a fenti menüben): kérjünk .csv fájl trial by trial, és Excel fájlt is.

Futtassuk le néhányszor a kísérletet különböző participant számokkal.

Adatok a Data nevű mappában participant száma szerint.

- Trial by Trial fájlokban minden trial külön sorban van.
- Excel fájlokban az azonos típusú trial-ek összesítve jelennek meg.

## Csináljunk egy szófelismerés tesztet

Szavak és álszavak jelennek meg egyenként a képernyőn, és a kísérleti személynek gombnyomással kell jelölnie, hogy a szó valódi szó-e. A valódi szavak között lesznek gyakori és ritka szavak. A válaszok helyességét és a reakció időt mérjük.

### Stimulusok

Új Excel vagy Google Sheet fájl a kísérlet mappájában. Adjunk neki nevet ékezetek és szóköz nélkül.

Definiáljunk a trialtípusokat (stimulusokat):

Három oszlopunk lesz: Szo, HelyesValasz és Kondicio (az oszlopok neveiben is jobb elkerülni az ékezeteket és szóközöket)

Három kondíció lesz: gyakori szó, ritka szó, álszó. 3-3 gyakori és ritka szó, és 6 álszó. A helyes válasz mondjuk i a szavaknál és n az álszavaknál.

Mentsük el a fájlt .cvs formátumban.

### Szerkezet - Flow

Nyissunk meg egy új Psychopy fájlt (File > New)

Adjunk hozzá egy üdvözlő és egy elköszönő routine-t: Alsó ablakban

- 1. Insert routine > New
- 2. Adjunk neki nevet
- 3. A megjelenő fekete pöttyöt húzzuk az egérrel a trial elé a bevezető rountine-nál, és a trial mögé az elköszönő routine-nál

Az új routine-okkal megjelennek új fülek a fő ablakban. Most maradjunk a trial nevű fülön.

### Szerkezet - Flow folyt.

Adjunk a flow-hoz egy Loop-ot: Alsó ablakban

- 1. Insert Loop
- 2. A fekete pöttyöt vigyük az egérrel a trial routine egyik oldalára
- 3. a másik fekete pöttyöt a trial routine másik oldalára
- 4. A felugró ablakban adjunk a loop-nak nevet (vagy meghagyhatjuk a felajánlott nevet)
- 5. A loopType legyen random: random sorrendben szeretnénk behívni a szavakat.
- 6. Az ismétlések számát állítsuk 1-re: minden szó csak egyszer jelenjen meg.
- 7. A conditions cella mellett a Browse gombra kattintva válasszuk ki az elmentett .csv fájlt a stimulusokkal.
	- a. Ha minden rendben, a cella alatt megjelenik a sorok száma és az oszlopok száma és neve.
- 8. OK

### A routine-ok - a trial routine

Először a trial routine-t építjük fel. A trial nevű fülön maradva

- 1. A jobb oldali menüből a stimuli közül válasszuk a szöveg tárgyat, ami a kísérlet szavait fogja előhívni
- 2. Adjunk neki értelmes nevet
- 3. A Start időt esetleg be lehet állítani 0.2 másodpercre
- 4. A stop duration legyen üres, mert a válaszadás fogja majd eltüntetni a szót.
- 5. Írjuk be, hogy milyen színt, fontot, méretet és pozíciót szeretnénk a szónak.
- 6. A Text helyére pedig \$ jel után (szóköz nélkül) írjuk be a .cvs fájlban a szavakat tartalmazó oszlop nevét.
- 7. A Text cella mellett a legördülő menüben a constant érték helyén legyen set every repeat, mert azt akarjuk, hogy mindig más legyen a szó.

### A routine-ok - a trial routine folyt.

Minden szó után választ várunk, most ezt programozzuk le, a trial fülön maradva.

- 1. Jobbról válasszuk a keyboard tárgyat.
- 2. A Start idő legyen ugyanaz, mint a szónál volt.
- 3. A Stop duration üres, mert addig akarjuk várni a választ, amíg meg nem kapjuk.
- 4. Force end of Routine legyen kipipálva így a válaszadás után vége lesz a routine-nak, és jön a következő trial.
- 5. Allowed keys cellába írjuk be, hogy milyen gombokat lehet megnyomni. 'i' és 'n', vagy ami helyes válaszként szerepel a .csv fájlban.
- 6. Store last key, hogy elmentse a program a választ.
- 7. Store correct is legyen kipipálva, hogy az output fájlban legyen benne, hogy helyes volt-e a válasz.
- 8. A Correct answer cellában \$ jel után adjuk meg a .csv fájlban a helyes választ tartalmazó oszlop nevét.

#### A routine-ok - az üdvözlő routine

Ez az első képernyő, amit a kísérleti személy lát. Üdvözöljük, és leírjuk, hogy mi lesz a feladat. Az üdvözlő routine-hoz tartozó fülön

- 1. Szöveg tárgy
	- a. Értelmes név
	- b. Stop duration üres, hogy gombnyomásig maradjon a szöveg.
	- c. Szín, font, méret, pozíció
	- d. A szövegben röviden le kell írni a feladatot azzal együtt, hogy melyik gombokat kell majd megnyomni a válaszadáshoz. A végére olyasmit szoktunk írni, hogy Ha indulhat a kísérlet, nyomja meg bármelyik gombot.
- 2. Keyboard tárgy
	- a. Értelmes név
	- b. Stop duration üres
	- c. Force end of Routine kipipálva
	- d. Allowed keys üres, mert bármelyiket megnyomhatja (ha azt írtuk az üdvözlő képernyőn!)
	- e. Store nothing, mert nem érdekel minket, hogy melyik gombot nyomja meg a ksz

A routine-ok - az elköszönő routine

Ez az utolsó képernyő, amit a kísérleti személy lát. Megköszönjük a részvételt és búcsúzunk. Az elköszönő routine-hoz tartozó fülön

Szöveg tárgy

- A. Értelmes név
- B. Stop duration kb 2 másodperc. Itt már nem kérünk választ, mert felesleges lenne.
- C. Szín, font, méret, pozíció
- D. A szövegben megköszönjük a részvételt.

#### A kísérlet általános beállításai

Experiment Settings (kék fogaskerék a fenti menüben)

Adjunk a kísérletnek értelmes nevet (ez lesz az output fájlneveiben)

Döntsük el milyen információkat kérünk a ksz-ektől (kor, nem, anyanyelv, kezesség, stb.)

A kísérlet mértékegységét itt lehet beállítani: ezen múlik, hogy hogy határozzuk meg a betűk méretét és elhelyezkedését. A Psychopy preferences-nél lehet megadni az alapértelmezett mértékegységet.

Jelöljük ki, hogy milyen fájlokat szeretnénk az outputban.

Mentsük el a kísérletet, és próbáljuk ki.